## **Using Custom Zone Files in SOLO Forest**

## **Downloading and Transferring the ZON files:**

Use the links on the LandMark Spatial Solutions website to download the desired ZON file(s) to your PC. Note that you will need SOLO Forest 4.1 or newer on your handheld device to be able to utilities these zone files.

Copy the .ZON files from your PC over to the handheld device and paste them into the *My Documents\Solo* folder.

## How to Use the Albers ZON files in SOLO Forest.

- 1. Open SoloForest and create a new project.
- 2. Press **OK** after entering the File name and you will land in the project settings.
- Click on the Zone tab and press the Browse button under the Zone File checkbox.
  Choose the ZON file that matches with your Albers or MSTM projected basemaps.

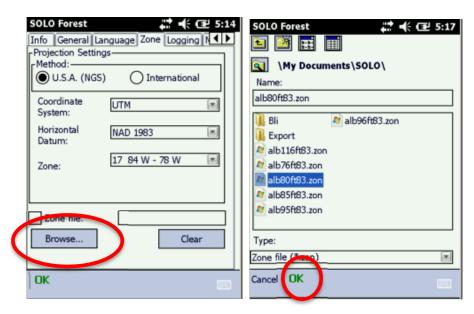

- 4. Load in your desired basemaps using the *View menu > Map Layers > Add Layers* button.
- 5. Verify the proper location of the basemaps:
  - Zoom to Everything so that you can see the basemap layers on the handheld screen
  - b. Change your Stylus Use to Stylus Selects Manual X,Y.
  - c. Tap the stylus in the middle of the basemap area.
  - d. Look at the Lat Long coordinate in the upper right hand corner of the Solo map screen. Be sure the coordinate looks correct.

e. Change Stylus Use back to desired setting.

\*\*\* Note about using Basemap layers in SoloForest – All layers must be in the same coordinate system. For example you cannot use layers projected in Albers and UTM in the same project.

## **Exporting Data from SOLO Forest Using the custom ZON Projections**

Data Export from SoloForest will follow a similar workflow as in the past. To export GPS Data into shapefile format follow these steps:

Click the Shapefile Export button on the Forestry Toolbar in Solo (or click Filemenu > More > Export).

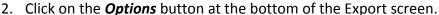

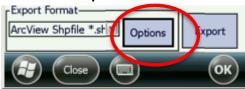

3. Click the **Projections Button**.

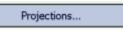

- 4. Click on the General Tab.
  - Be sure Position Display is set for Northing-Easting.
  - b. Distance Units set for <u>Feet (US)</u> while using the Albers Zone Files. (Note: If you go back to using UTM Coordinate System change this setting back to Meters).
- 5. Click on the **Zone tab** and Browse for and set the proper Albers Zone file as shown in section 3 above. Check the box next to **Zone File**.

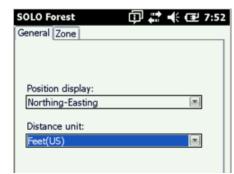

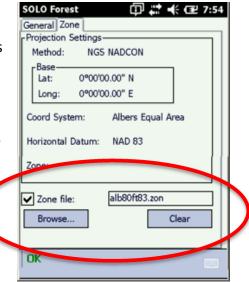

- 6. Press **OK** button twice to go back out of the Projections window to the Export screen. Press **Export button** to convert the GPS data to shapefile format. Note the message that states the location of the exported files (My Documents\Solo\Exports is the default location).
- 7. Note that the **exported shapefiles** <u>will not include the .prj file</u> like data exported in UTM or State Plane Coordinate Systems will. The user will need to define the projection in the GIS program used on the desktop manually.